# SIGFAT

## Sistema Integrado de Gestão do FAT – Extrato Financeiro

**Manual do Usuário - Internet** 

Ministério do Trabalho e Emprego

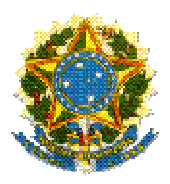

**Ministério do Trabalho e Emprego Coordenação-Geral de Informática** 

## SIGFAT

#### *Sistema Integrado de Gestão do FAT – Extrato Financeiro*

*MANUAL DO USUÁRIO INTERNET* 

> **Brasília - DF Ano 2011**

## SIGFAT

*Sistema Integrado de Gestão do FAT – Extrato Financeiro, versão 1.0* 

> *Manual do Usuário - Internet 1ª Edição – abril/2011*

Copyright 2007 – Ministério do Trabalho e Emprego

A reprodução do todo ou parte deste documento é permitida somente com autorização prévia e oficial do MTE.

Impresso no Brasil 1ª edição: 2011 Tiragem: 1 exemplar

Coordenação-Geral de Informática Esplanada dos Ministérios, Bloco F, Anexo B – Térreo – Sala 63 70059-900 – Brasília - DF Tel.: (061) 3317-6400 – Fax: (061) 3323-7218

### Sumário

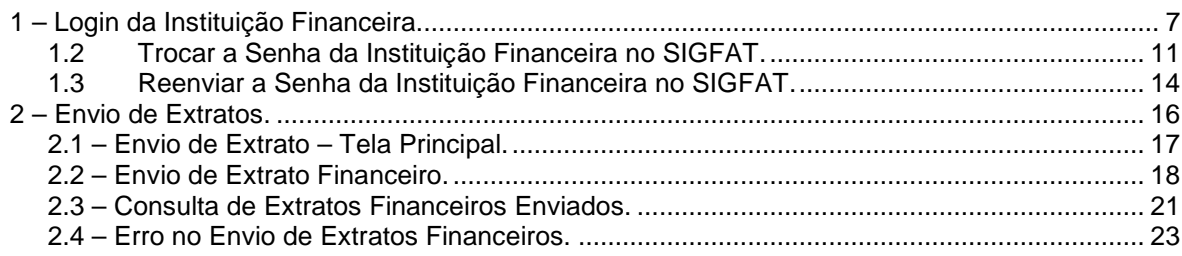

## Sobre o Sistema Integrado de Gestão do FAT – Extrato Financeiro

Sistema Integrado de Gestão do FAT (SIGFAT) foi criado pelo Ministério do Trabalho e Emprego, com objetivo de disponibilizar a coordenação geral do FAT, o controle automatizado das informações referentes às movimentações financeiras dos depósitos O

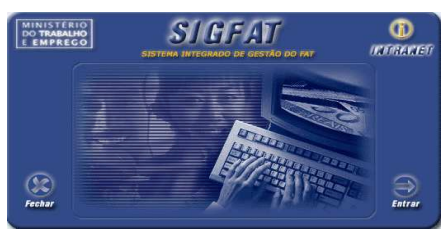

.

especiais realizados nas instituições financeiras oficiais federais, destinados a concessão de financiamento no âmbito de programas de geração de trabalho, emprego e renda.

O SIGFAT é formado por funcionalidades que permitem desde o envio de extratos financeiros das instituições financeiras, por meio da internet, como a geração de relatórios de dados gerenciais para acompanhamento dos gestores por meio da intranet.

#### **Capítulo**

1

## 1 – Login da Instituição Financeira.

ste capítulo descreve o procedimento de login e autenticação das instituições financeiras no sistema SIGFAT para envio dos extratos financeiros por meio da internet. Por esta funcionalidade, será possível a instituição financeira efetuar a alteração de senha ou solicitar o reenvio desta quando desejado. E

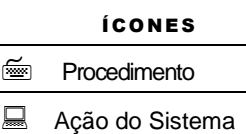

- Observação
- **1** Importante

#### **1.1 – Login da Instituição Financeira no SIGFAT.**

A seguinte tela será utilizada para efetuar o login da instituição financeira no SIGFAT.

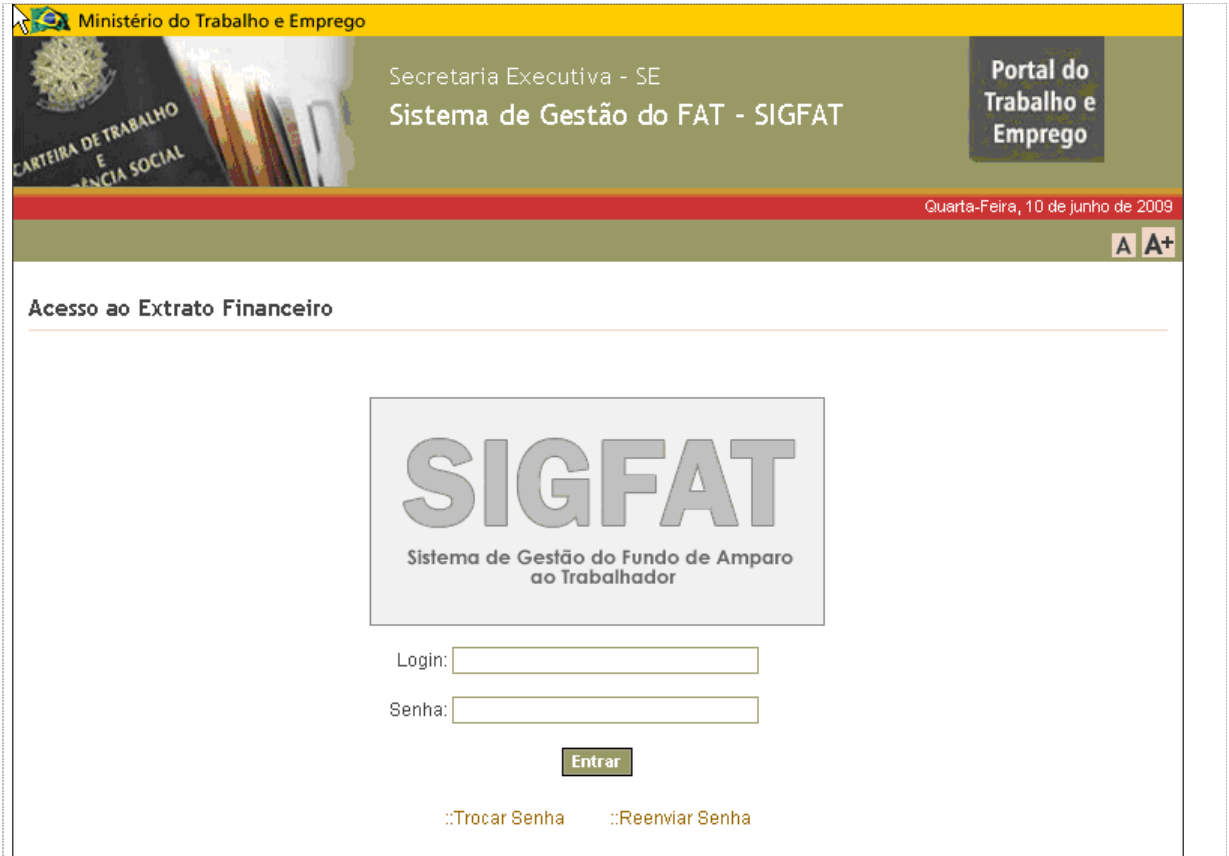

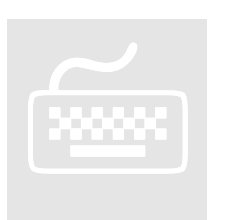

- 1. No campo **Login**, digite o nome do login da instituição financeira.
- 2. No campo **Senha**, digite a senha da instituição financeira informada.
- 3. Quando você concluir o preenchimento clique no botão Entrar
	- O sistema enviará os dados informados para autenticação.

Caso você queira trocar a senha atual da instituição financeira, clique no link ::Trocar Senha

Caso você queira receber a senha atual da instituição financeira por e-mail, clique no link ::Reenviar Senha

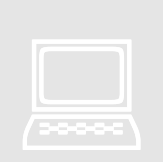

O sistema *validará* os dados informados, quando *você* clicar no botão Entrar

• O sistema apresentará a mensagem abaixo, quando não localizar no banco de dados o usuário informado:

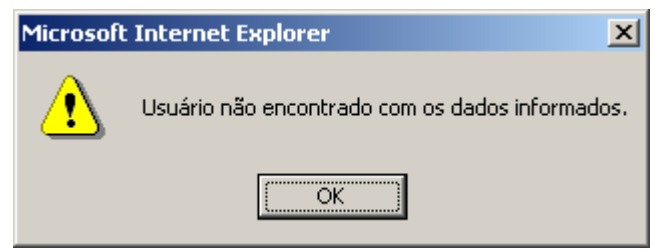

• O sistema apresentará a mensagem abaixo quando a senha informada for inválida:

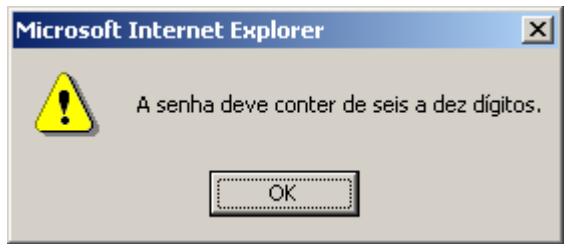

• O sistema apresentará a mensagem abaixo quando não forem informados os campos obrigatórios:

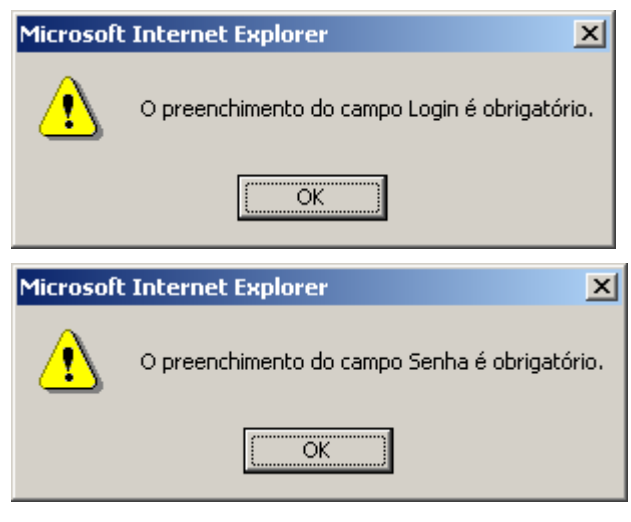

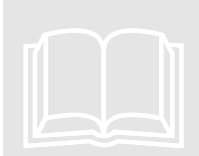

A visualização da tela abaixo só será possível caso a autenticação da instituição financeira, ocorra com sucesso.

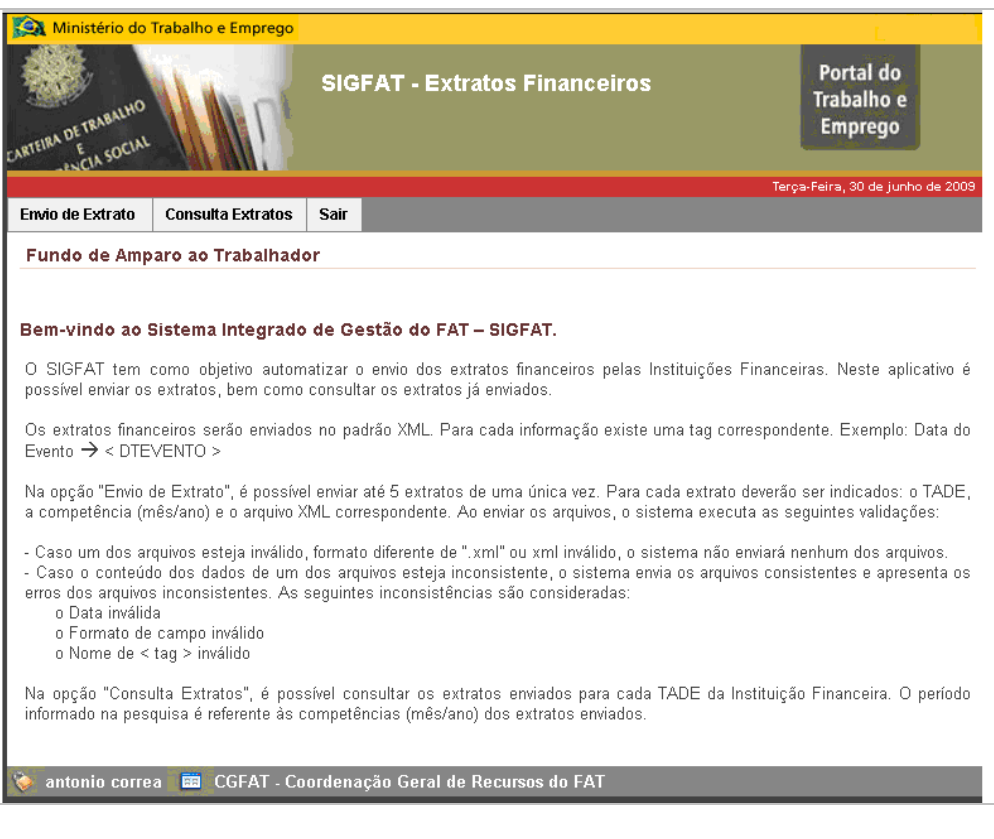

#### **1.2 Trocar a Senha da Instituição Financeira no SIGFAT.**

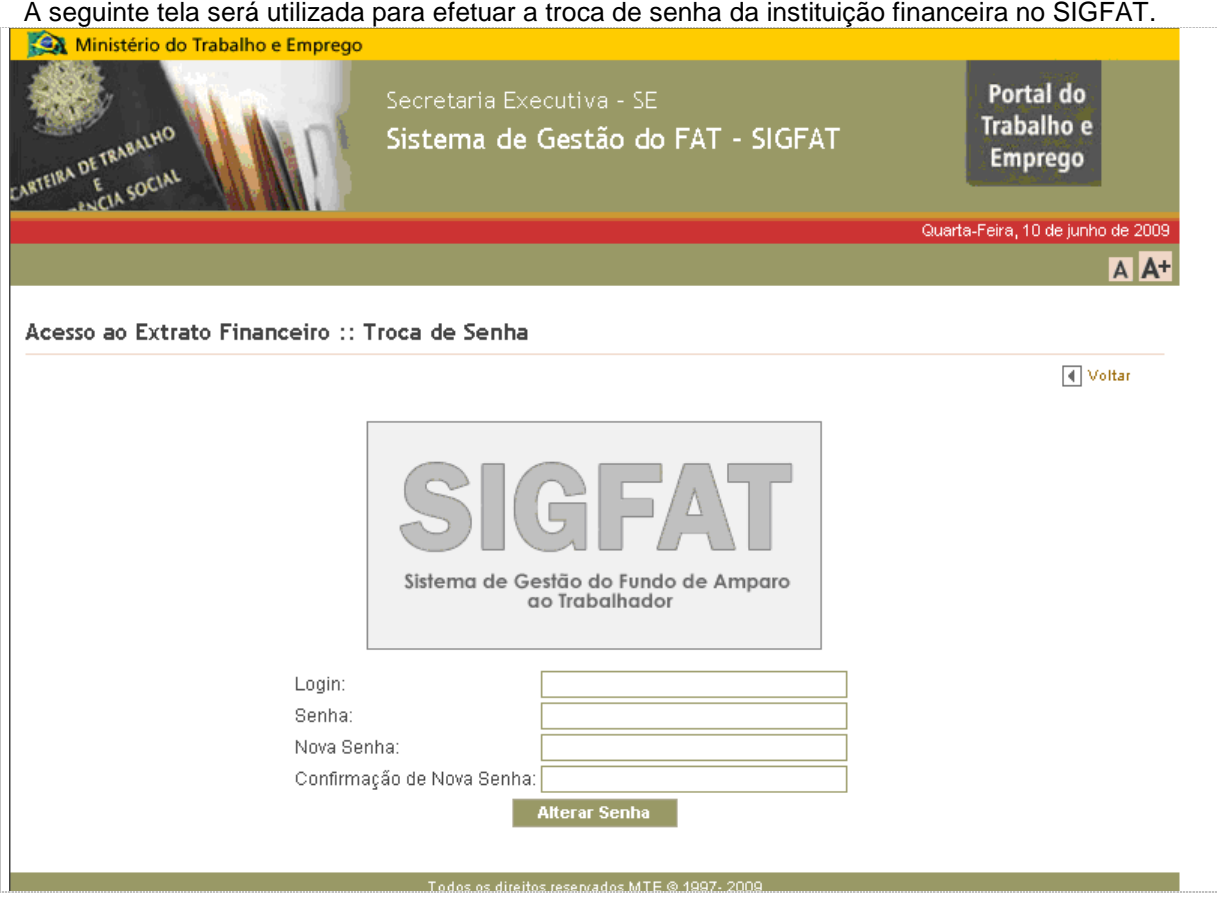

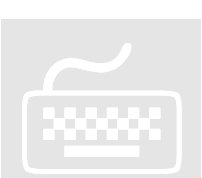

- 1. Na tela anterior, item 1.1 clique no link <sup>:: Trocar Senha</sup>
- 2. No campo **Login**, digite o login da instituição financeira.
- 3. No campo **Senha**, digite a senha atual da instituição financeira.
- 4. No campo **Nova Senha**, digite a nova senha da instituição financeira.
- 5. No campo **Confirmação de Nova Senha**, digite novamente a nova senha da instituição financeira.
- 6. Quando *você* concluir o preenchimento clique no botão **... Alterar Senha**

Caso você queira retornar para a tela anterior, clique no link U voltar

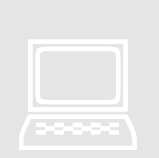

O sistema enviará os dados informados para alteração e em seguida apresentará mensagem de sucesso. Após sua confirmação, fará a autenticação do usuário.

• O sistema apresentará a mensagem abaixo quando a senha informada for inválida:

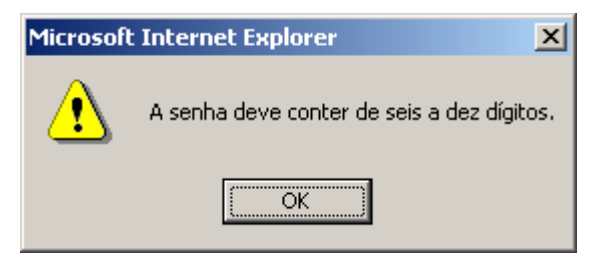

• O sistema apresentará a mensagem abaixo quando a nova senha informada não estiver igual nos campos da nova senha e confirmação da nova senha:

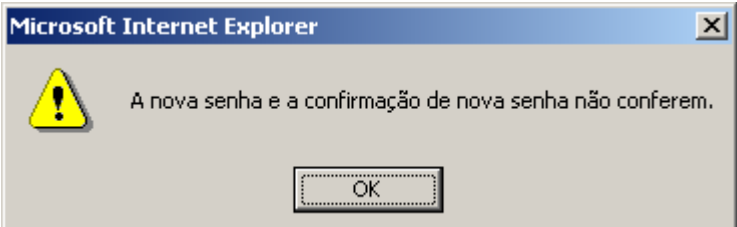

• O sistema apresentará a mensagem abaixo quando não forem informados os campos obrigatórios:

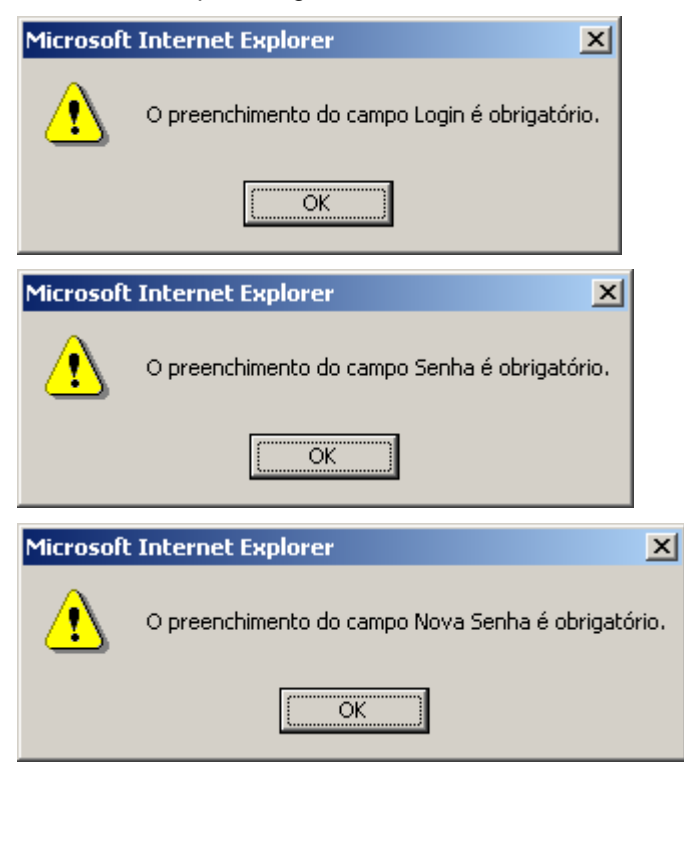

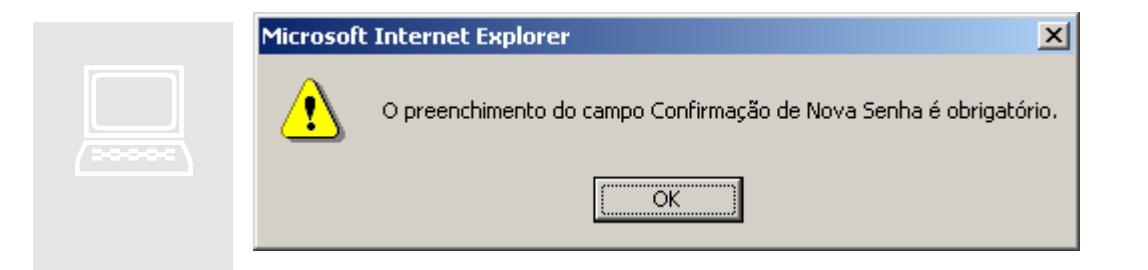

#### **1.3 Reenviar a Senha da Instituição Financeira no SIGFAT.**

A seguinte tela será utilizada para o reenvio de senha da instituição financeira no SIGFAT.

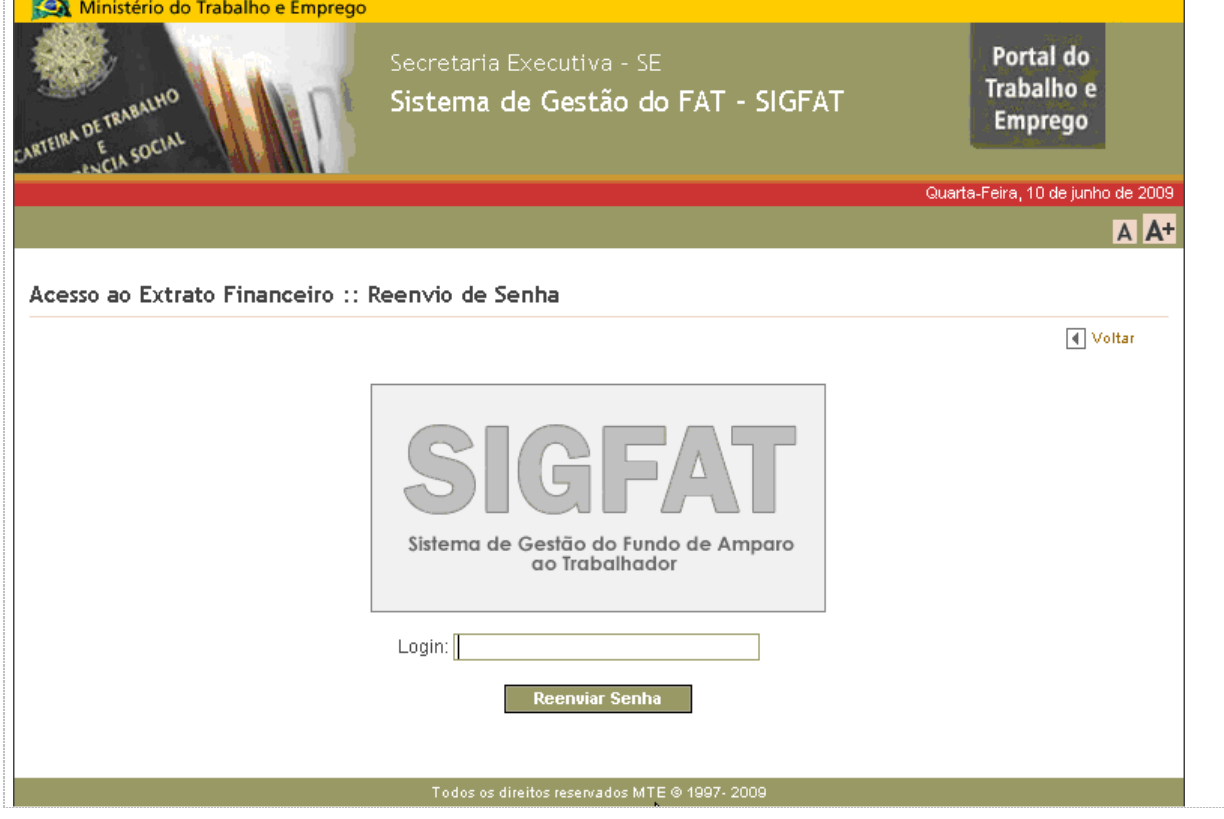

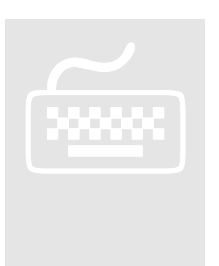

- 1. Na tela anterior, item 1.1.1 clique no link :: Reenviar Senha
- 2. No campo **Login**, digite o login da instituição financeira.
- 3. Quando *você* concluir o preenchimento clique no botão **e Reenviar Senha**
- 4. Caso *você* queira retornar para a tela anterior, *clique* no link <sup>1</sup>

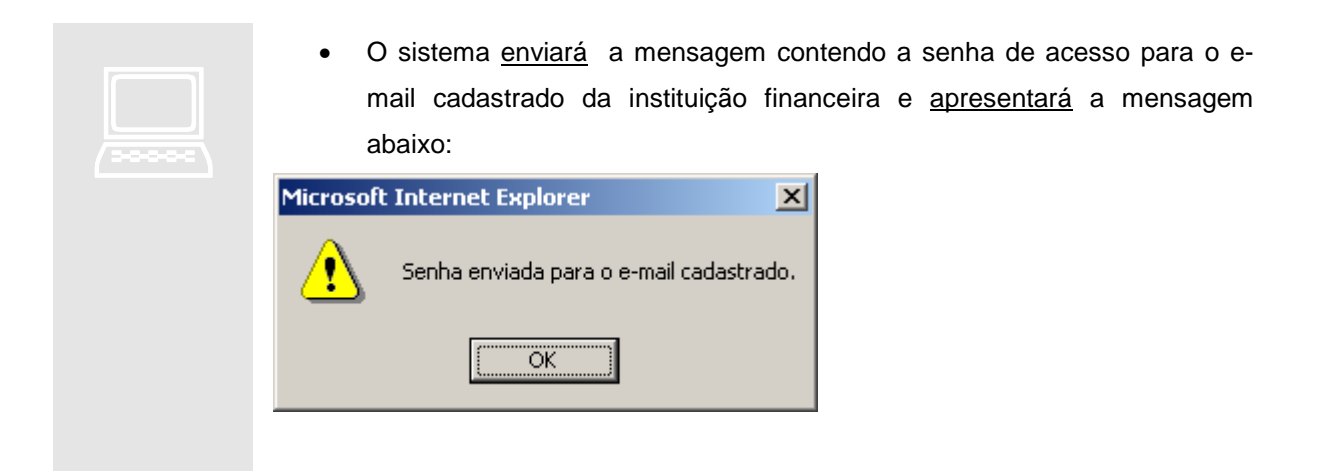

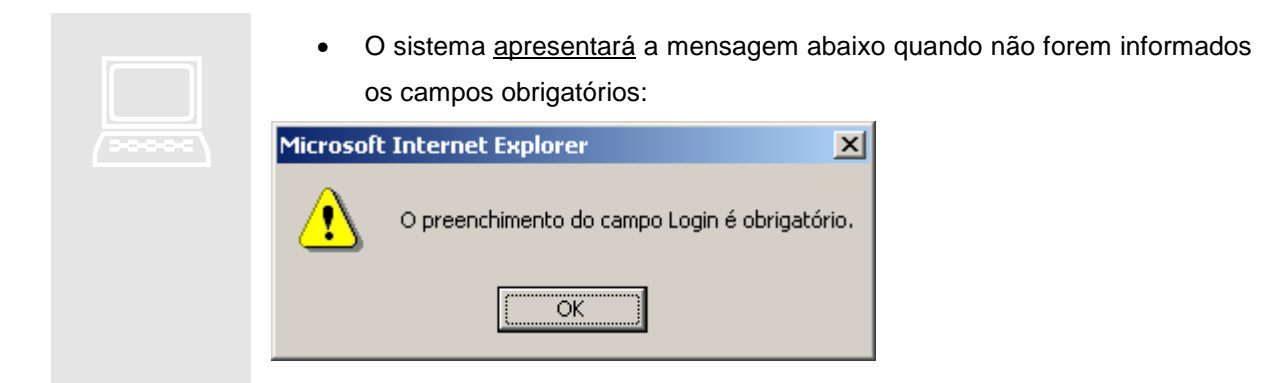

## Capítulo 2

## 2 – Envio de Extratos.

ste capítulo descreve os procedimentos necessários para que a instituição financeira envie extratos financeiros dos depósitos especiais ao MTE – SIGFAT, por meio da internet, para que sejam validados os extratos enviados quanto a estrutura e formato das informações contidas no arquivo. E

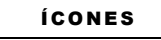

- **s** Procedimento
- $\blacksquare$ Ação do Sistema
- **EL** Observação
- **1** Importante

#### **2.1 – Envio de Extrato – Tela Principal.**

A seguinte tela será mostrada quando a Instituição Financeira fizer o login no sistema SIGFAT para enviar os extratos financeiros.

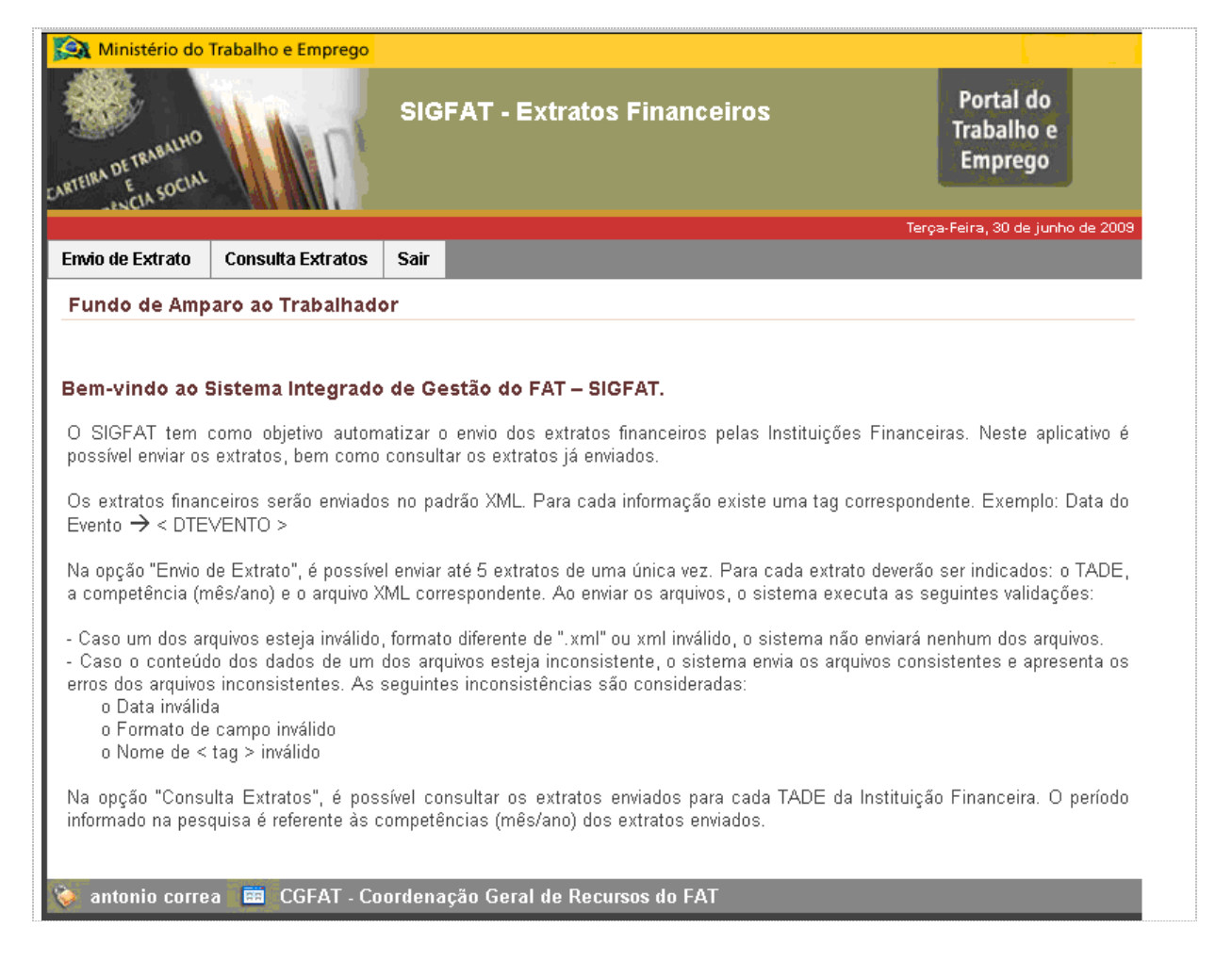

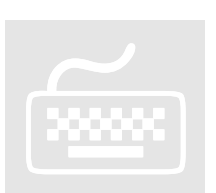

.

- 1. Caso você queira enviar um extrato financeiro, clique na aba Envio de Extrato
	- O sistema executará a tela envio de extratos financeiros, item 2.2.
- 2. Caso você queira consultar os extratos financeiros já enviados, clique na aba

#### **Consulta Extratos**

- O sistema executará a tela de consulta dos extratos financeiros, item 2.3.
- 3. Caso você queira sair, clique na aba **Sair**

.

.

• O sistema executará o logoff da instituição financeira do sistema.

#### **2.2 – Envio de Extrato Financeiro.**

A seguinte tela será utilizada para envio dos extratos financeiros pelas instituições financeiras.

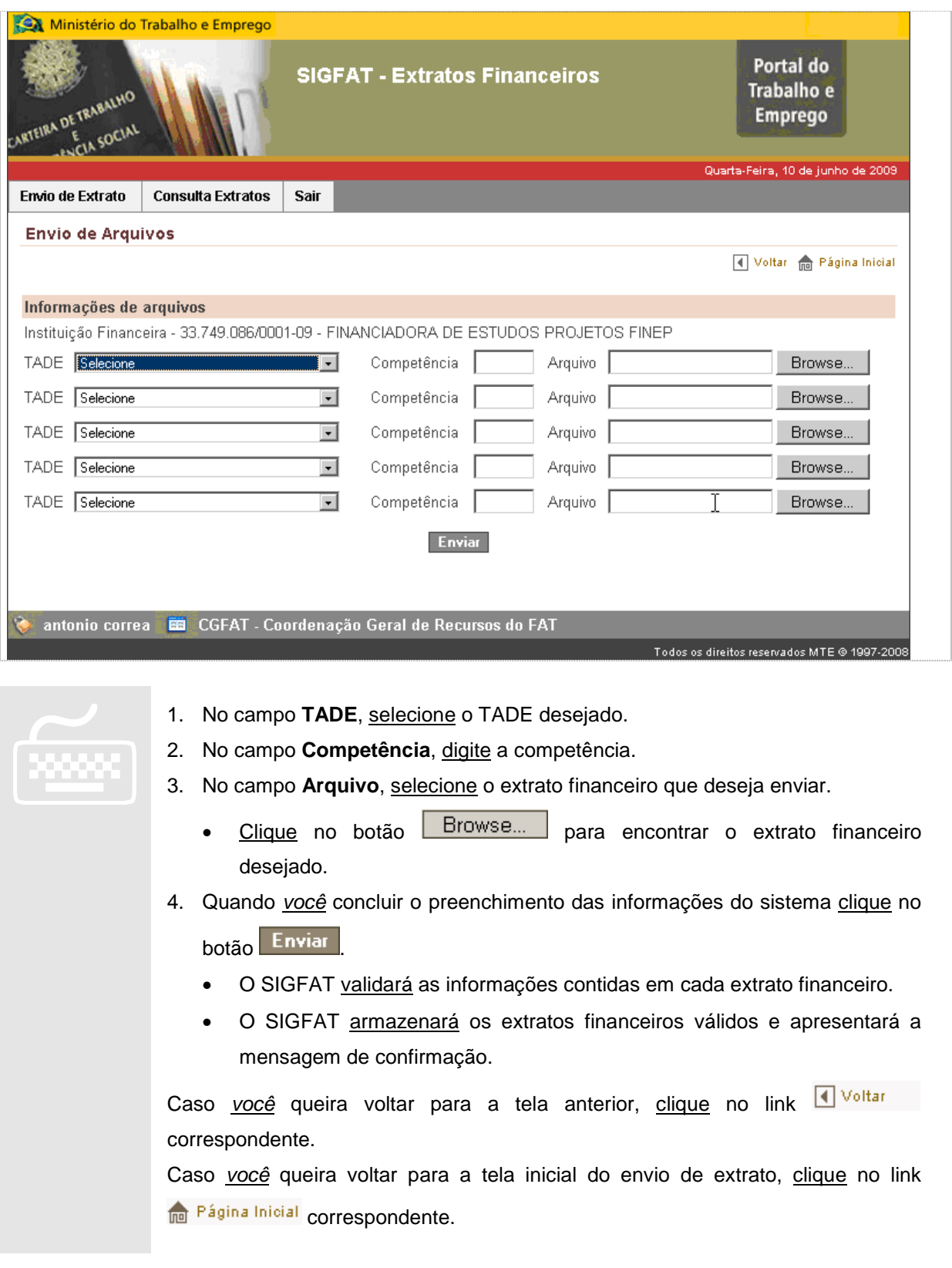

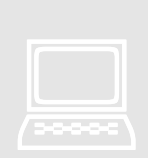

- O sistema apresentará a mensagem "Envio para o TADE <número do TADE>, e competência <mês e ano da competência> não permitido.", caso o extrato financeiro enviado não esteja no prazo de envio. Onde <número do TADE> e <mês e ano da competência> são os parâmetros informados pelo usuário.
- O sistema apresentará a mensagem abaixo, caso não exista TADE cadastrado para a Instituição Financeira:

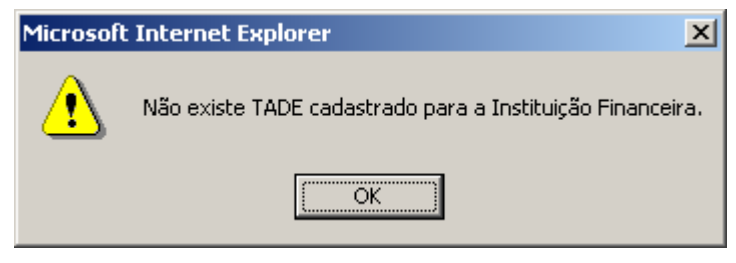

• O sistema apresentará as mensagens abaixo para o não preenchimento dos campos obrigatórios:

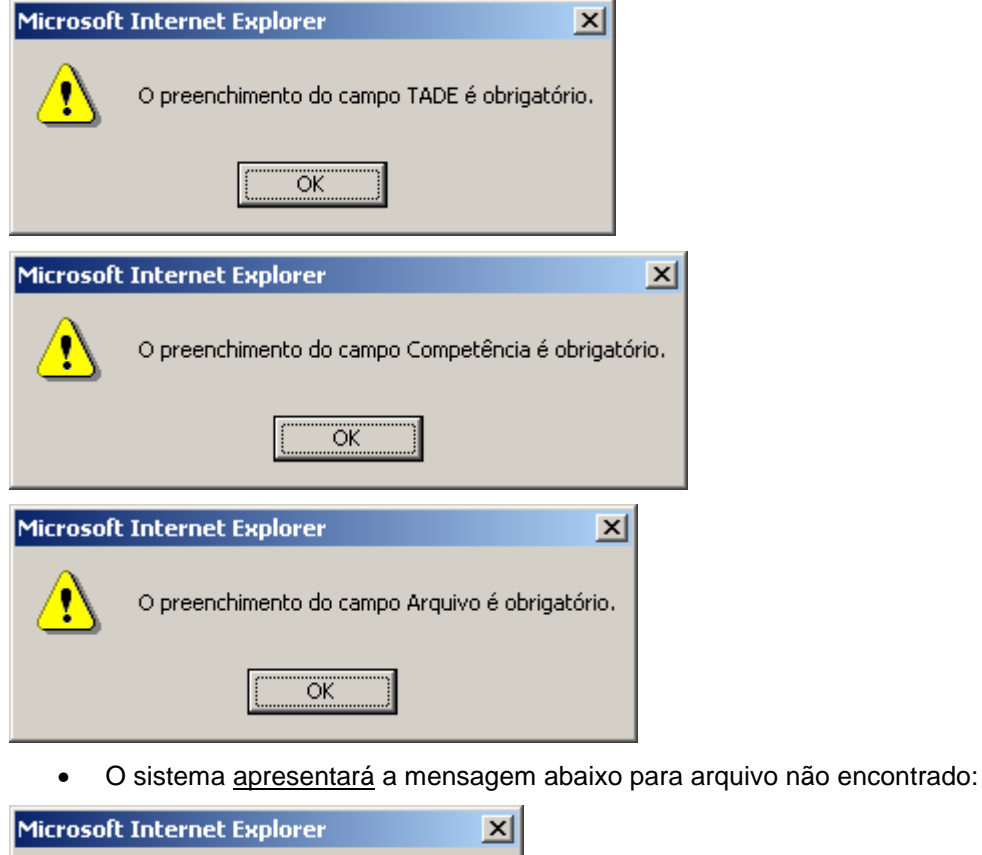

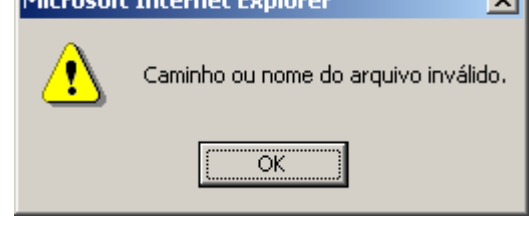

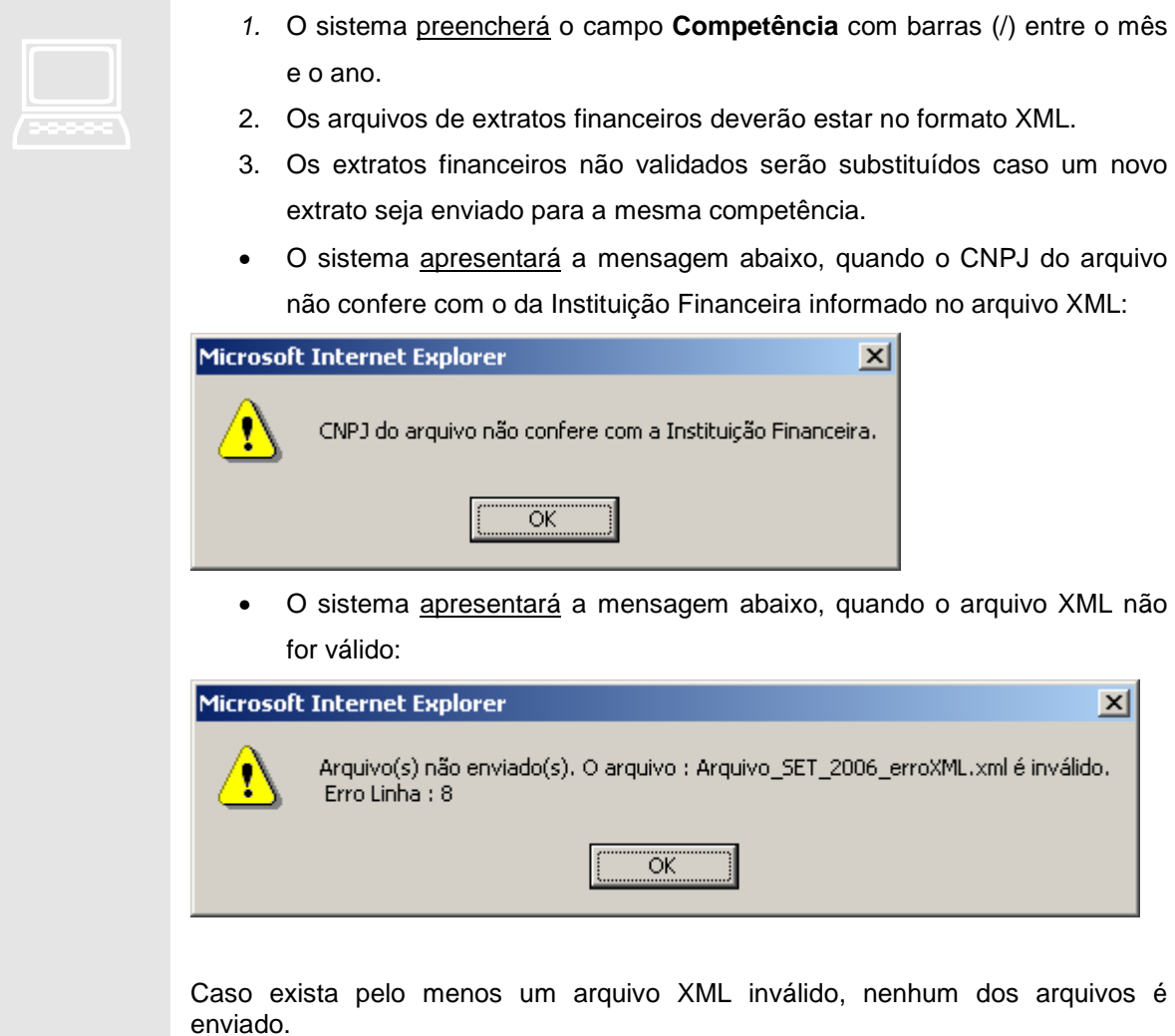

O extrato financeiro necessitará de autorização de envio, caso o prazo de envio esteja vencido. O prazo para envio é até o último dia útil dos primeiros dez dias do mês seguinte ao mês de competência.

#### **2.3 – Consulta de Extratos Financeiros Enviados.**

A seguinte tela será utilizada para visualizar os extratos financeiros enviados anteriormente.

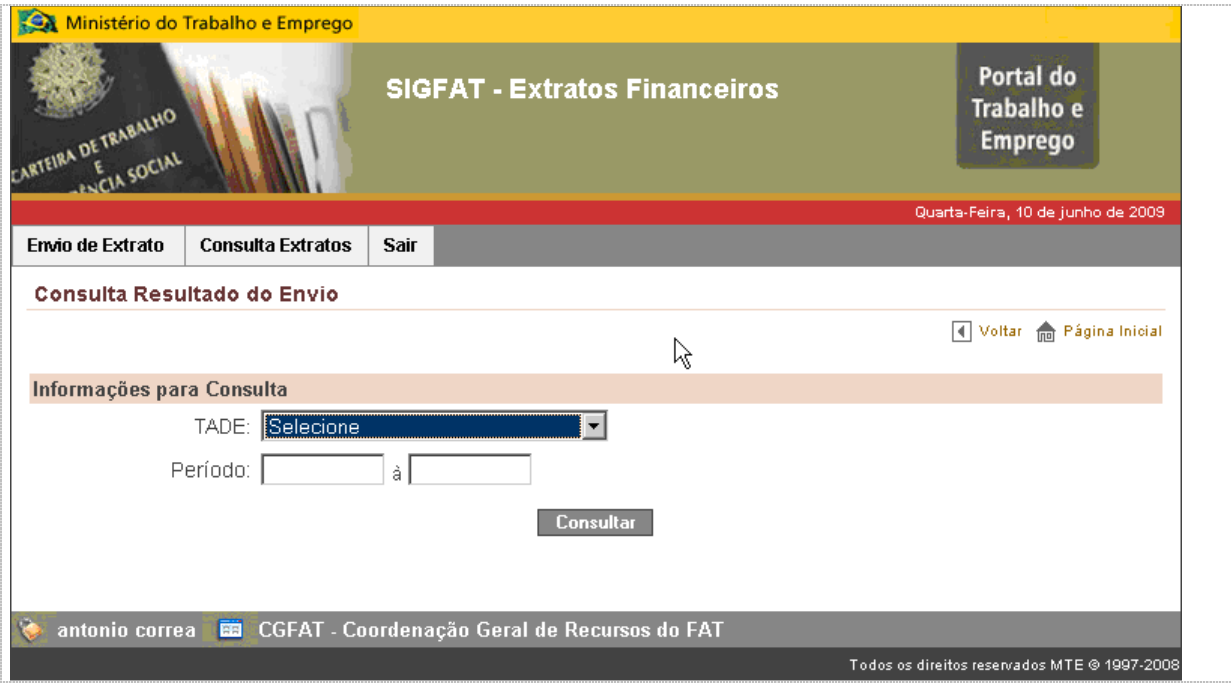

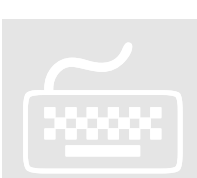

 Para pesquisar os extratos financeiros enviados pela instituição financeira, siga os passos:

- 1. No campo **TADE**, selecione o TADE desejado.
- 2. No campo **Período**, digite o período inicial e final desejado da consulta.
- 3. Quando você concluir o preenchimento das informações do sistema clique no botão Consultar
	- O SIGFAT apresentará os dados dos extratos financeiros enviados de acordo com os dados informados.

Caso você queira voltar para a tela anterior, clique no link IVoltar correspondente.

Caso você queira voltar para a tela inicial do envio de extrato, clique no link **A** Página Inicial

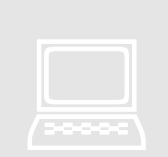

O sistema preencherá o campo **Período** com barras (/ /) entre o dia, mês e o ano do período informado.

• O sistema apresentará a mensagem abaixo para o não preenchimento do campo obrigatório:

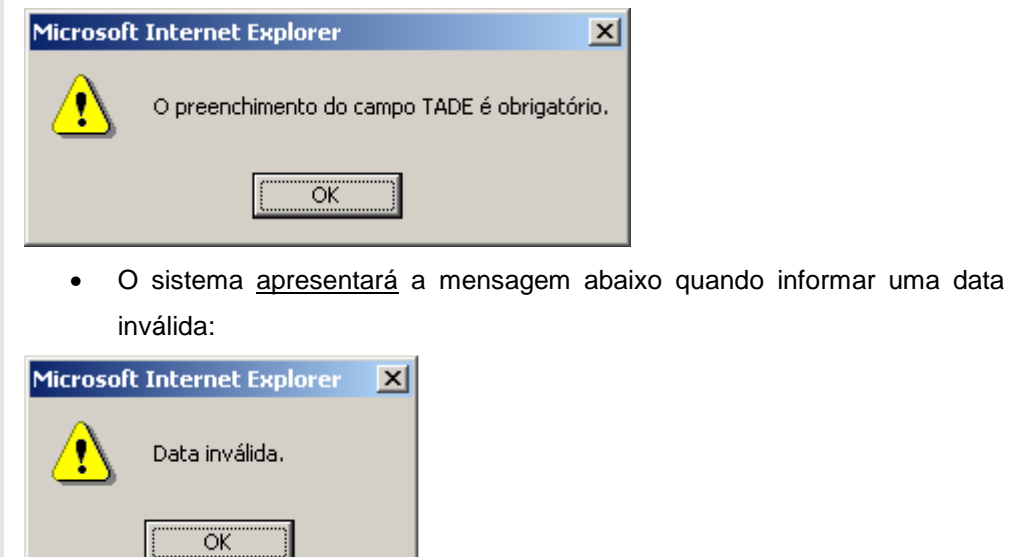

#### **2.4 – Erro no Envio de Extratos Financeiros.**

A seguinte tela será utilizada quando o extrato financeiro enviado apresenta inconsistências nos dados informados.

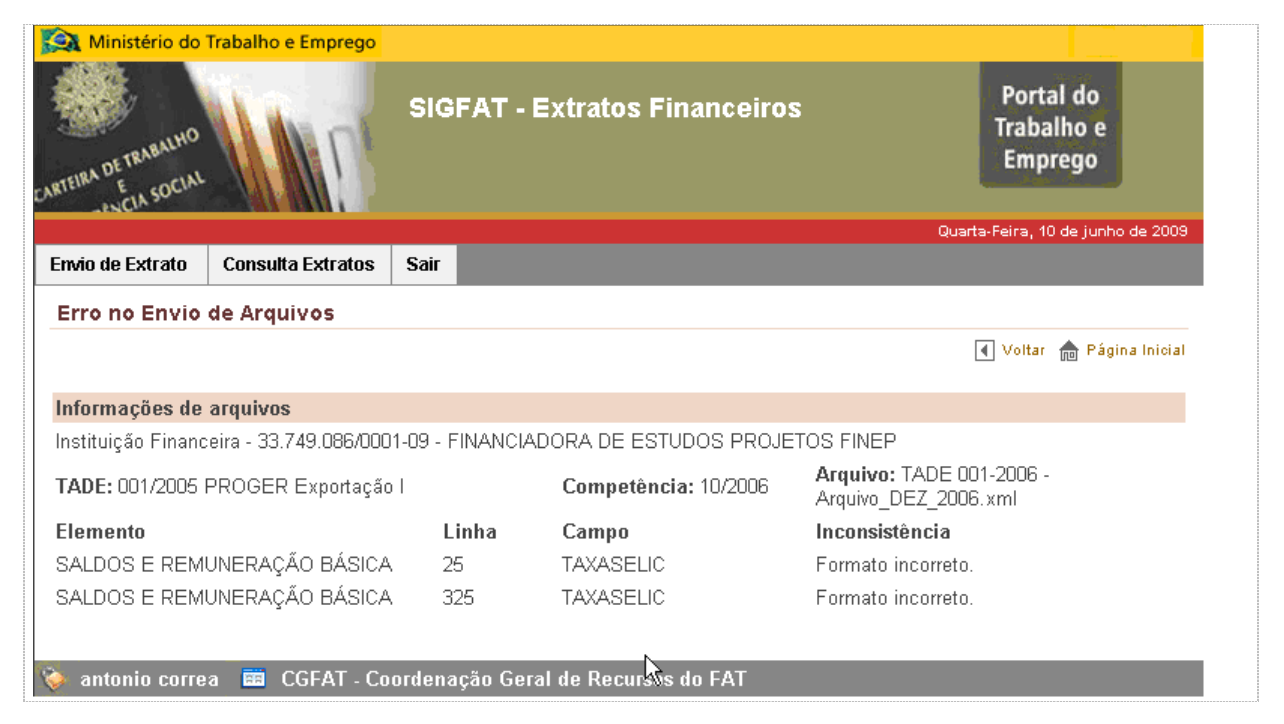

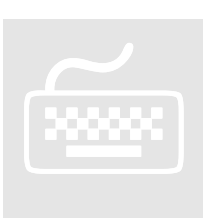

Caso você queira voltar para a tela anterior, clique no link IVoltar correspondente.

Caso você queira voltar para a tela inicial do envio de extrato, clique no link **n** Página Inicial

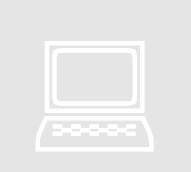

Os arquivos consistentes são enviados independentes dos erros apresentados, para os arquivos inconsistentes.